# **Quality of Service (QoS) Policy Binding Configuration on Sx500 Series Stackable Switches**

### **Objective**

Policy Binding is used to bind a policy to ports. It is mainly used to apply a QoS defined policy on the port so that the ingress traffic can be filtered in accordance to the flows in the defined policy. It cannot be applied to the egress traffic for the same port. Any packets received on the port that do not meet the requirements of the policy are discarded. This article explains how to configure policy binding on the Sx500 Series Stackable Switches.

**Note**: A configured policy can be edited only when it is removed from all the ports to which it was bound. Either a policy or an ACL can be bound to a port, but both cannot be done together.

In order to configure policy binding a policy class map has to be created prior to being able. Please refer to the article Quality of Service (QoS) Policy Class Maps Configuration on Sx500 Series Stackable Switches for more information on how to create a policy class map.

#### **Applicable Devices**

• Sx500 Series Stackable Switches

#### **Software Version**

• 1.3.0.62

## **Policy Binding**

Step 1. Log in to the web configuration utility and choose **Quality of Service > QoS Advanced Mode > Policy Binding**. The Policy Binding page opens:

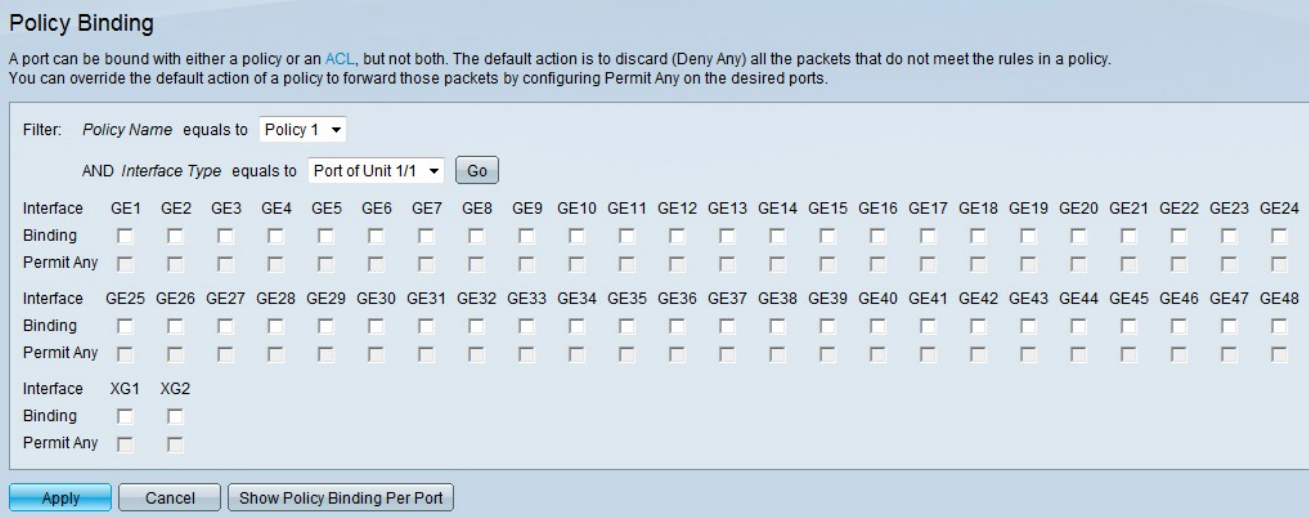

Step 2. Choose the policy to which you want to bind ports from the Policy Name drop-down

Step 3. Choose an interface type from the Interface Type drop-down list.

• Port of Unit/Slot — The appropriate Unit/Slot. The unit identifies whether the switch is active or a member in the stack. The slot identifies which switch is connected to which slot (slot 1 is SF500 and slot 2 is SG500). If you are unfamiliar with the terms used, check out [Cisco Business: Glossary of New Terms.](https://www.cisco.com/c/en/us/support/docs/smb/switches/Cisco-Business-Switching/kmgmt-2331-glossary-of-non-bias-language.html)

• LAG — A Link Aggregate Group (LAG) is used to link multiple ports together. LAGs multiply bandwidth, increase port flexibility, and provide link redundancy between two devices to optimize port usage

Step 4. Click **Go**. This is used to configure the interfaces on the chosen device in regards to the chosen policy.

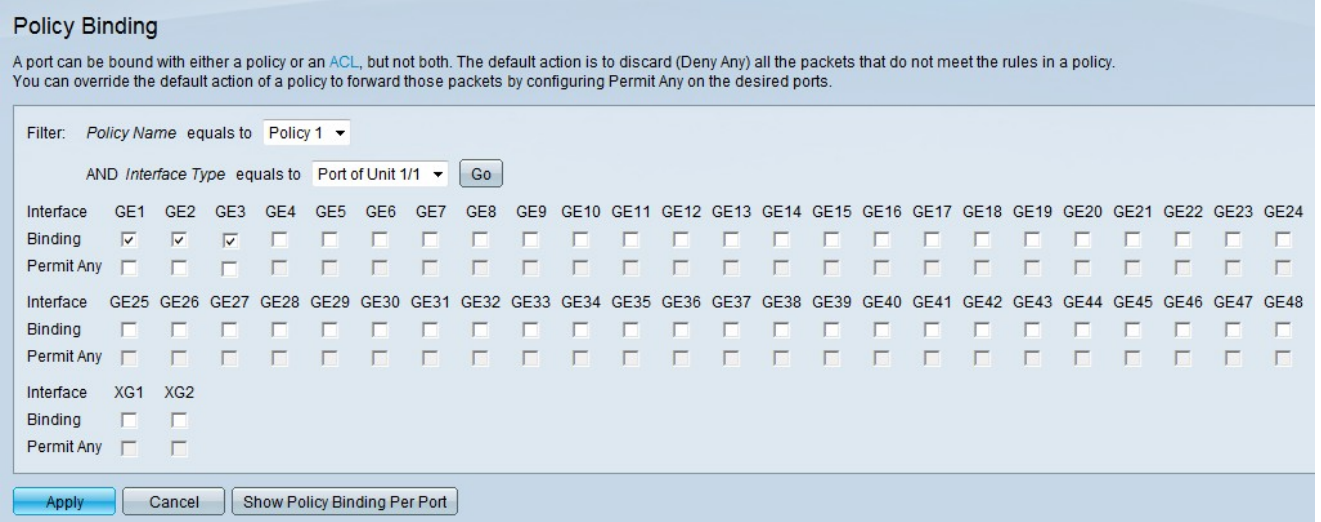

Step 5. Check the desired check boxes in the Binding field to bind the policy to the port. All the packets that do not meet the rules of the policy are discarded.

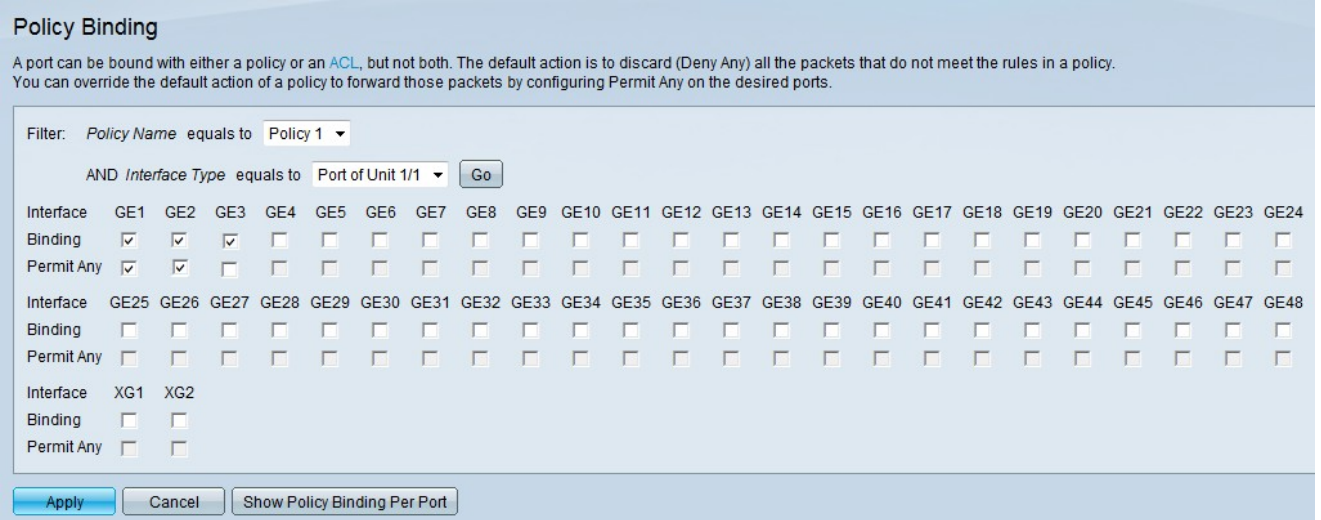

Step 6. (Optional) If you wish to forward any packets on the interface that do not match any policy, check the corresponding check box in the Permit Any field.

Step 7. Click **Apply**.

Step 8. (Optional) To bring up a list of ports that the policies are bound to, click **Show Policy**

list.

**Binding Per Port**. The Policy Binding window appears.

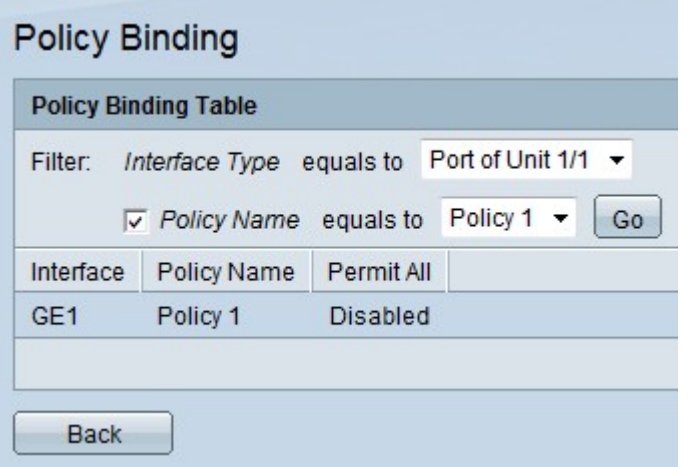

**Note**: If Show Policy Binding Per Port is clicked in Step 8, follow the steps below.

Step 9. Choose an interface type from the Interface Type drop-down list.

• Port of Unit/Slot — The appropriate Unit/Slot. The unit identifies whether the switch is active or a member in the stack. The slot identifies which switch is connected to which slot (slot 1 is SF500 and slot 2 is SG500).

• LAG — A Link Aggregate Group (LAG) is used to link multiple ports together. LAGs multiply bandwidth, increase port flexibility, and provide link redundancy between two devices to optimize port usage.

Step 10. (Optional) In order to choose a name for the policy, check the check box in the Policy Name field and choose a policy from the Policy Name drop-down list.

Step 11. Click **Go**. This is used to view the interfaces on the chosen device in regards to the chosen policy.

Step 12. (Optional) To return to the Policy Binding page, click **Back**.